คู่มือการใช้งาน E-Service ระบบOne Stop Service : OSS เทศบาลเมืองพิชัย

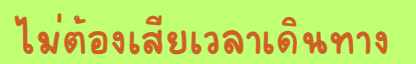

แจ้งคำ ร้องสะดวกผ่านระบบ ออนไลน์

**WAZZZEL** 

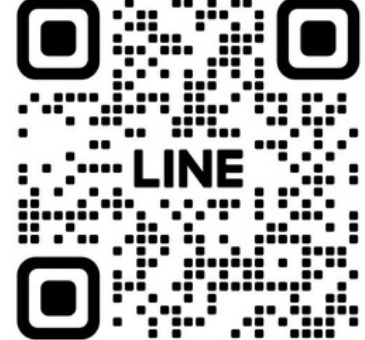

Scanเพิ่มเพื่อน!!

# 1.สแกน QR CODE เพิ่มเพื่อนไลน์

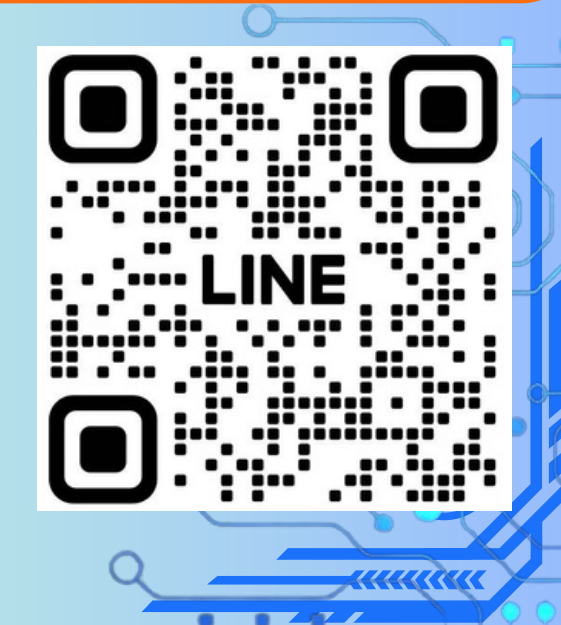

# 2.กดเพิ่มเพื่อน และเลือกเมนู แชท

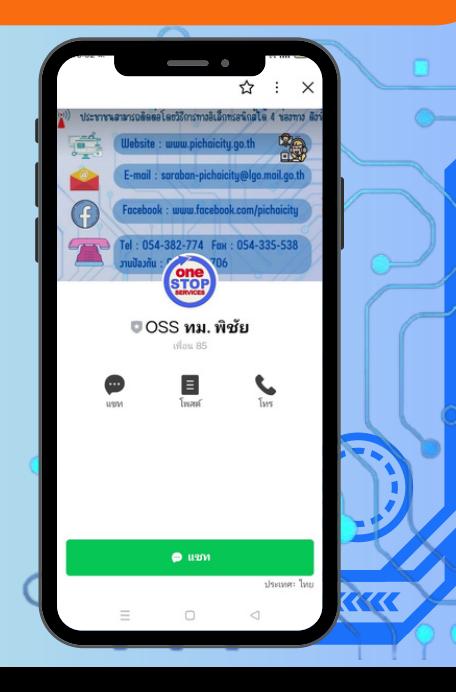

# 3.เลือกเมนูคลิกที่นี่ เพื่อเข้าสู่ระบบ

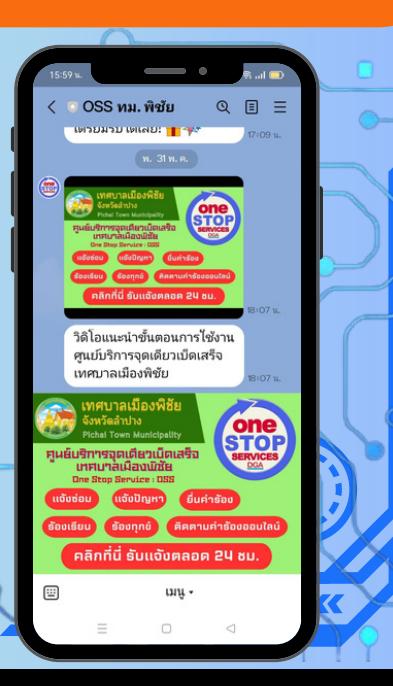

## 4.เลือกเมนู แจ้งคำ ร้อง/ร้องเรียน

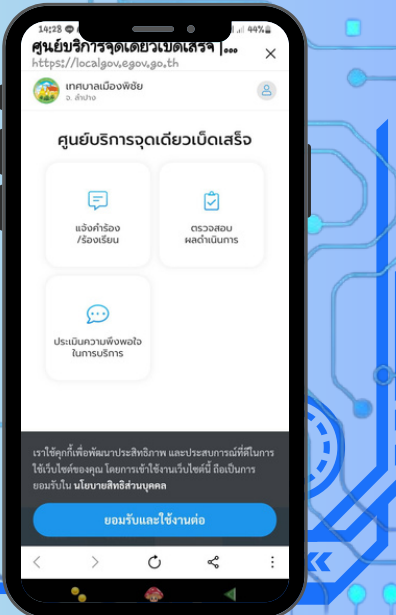

### 5.เลือกประเภทคำ ร้องตามต้องการ กรอกชื่อ-สกุล ตามเมนูที่มีเครื่องหมาย \* เช่น ชื่อ-สกุล/หมายเลขโทรศัพท์ จากนั้น กดคำว<sup>่</sup>า <sup>66</sup>ต่อไป"

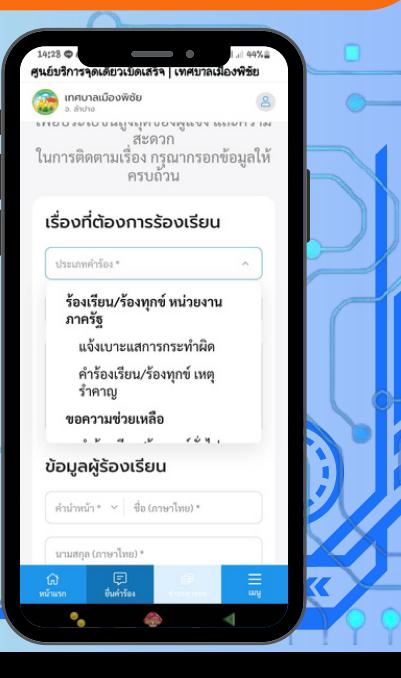

#### 6.กรอกที่ตั้ง ที่ต้องการให้ลงพื้นที่แก้ไข หากไม่ทราบเลขที่ ไหระบบจุดเด่น เช่นรานค่า หรือ แนบภาพถ่าย ี จากนั้น กดคำว<sup>่</sup>า <sup>66</sup>ต่อไป<sup>99</sup>

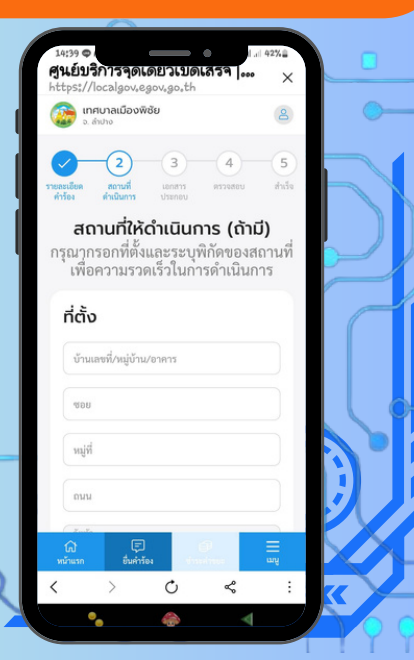

### 7.แนบภาพถ่าย หรือ ไฟส์เอกสาร (ถ้ามี) จากนั้น กดคำวา "ตอไป"

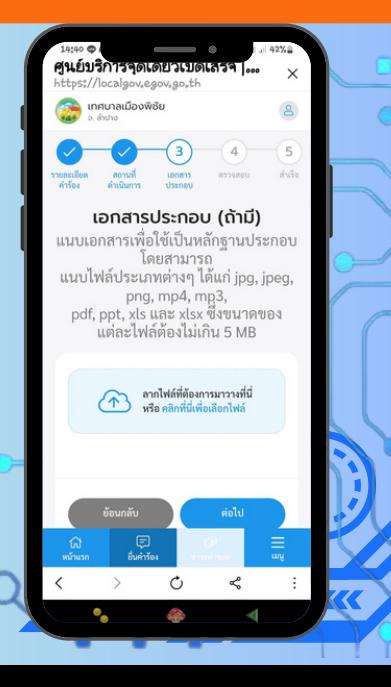

### 8. ตรวจสอบขอมูลความถูกต่อง จากนั้น กดค้าวา "ตอไป"

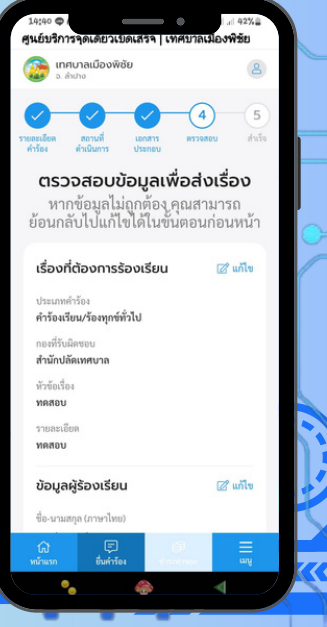

### 9. หน้าจอแสดงการยืนยันคำ ร้อง/ร้องเรียน จากนั้น กดคำว่า <sup>66</sup>ต่อไป"

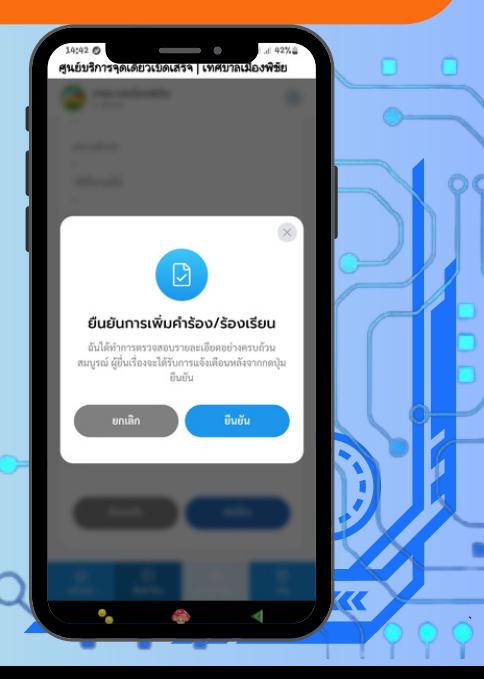

### 10. หน้าจอแสดงการยื่นคำ ร้องสำ เร็จ พร้อมเลขคำ ร้องเพื่อนำ มาตรวจสอบ จากนั้น กดคำว่า <sup>66</sup>พิมพ์คำรัดงนี้<sup>??</sup>

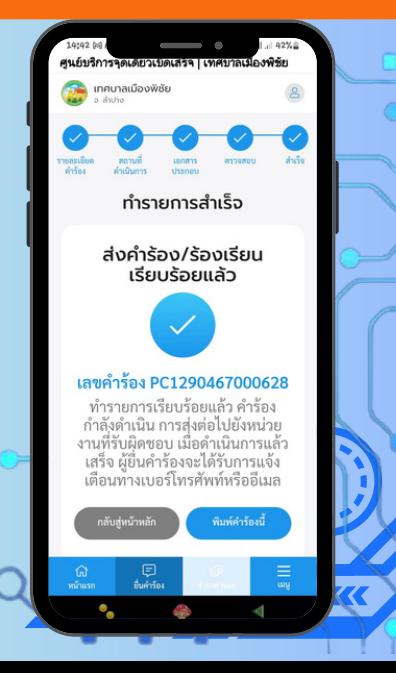

## 11. หน้าจอแสดงใบคำรอง ตามระยละเอียดที่แจ้ง

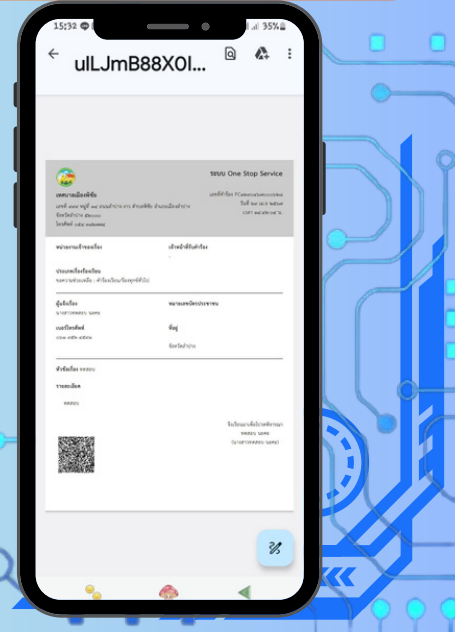

ท่านจะได้รับบริการแจ้งยืนยันการยื่นคำ ร้องผ่านหมายเลขโทรศัพท์มือถือที่ให้ไว้ เพื่อนำ มาตรวจสอบผลการดำ เนินการได้ตลอด 24 ชั่วโมง

> $0.9$ เลขที่คำร้องของคุณ คือ PC1290467000628 ตรวจสอบผลที่ txm.co/ **9RMUKI**